Steps given below are provided on a best effort basis and for HSBC customers to use as a guidance only. Please also note that these steps may change over time. For more details, kindly contact the respective bank.

## **Stepsto make a transfer / payment from Sampath bank online banking to HSBC Credit card.**

- 1. Log in to the Sampath Bank online banking service Sampath Vishwa Web
- 2. From the menu, click on "Transfer Money" under "Actions"
- 3. On the "Transfers" page, select "Personal Payees Daily limit Rs. 2,000,000/-" under "Transfer Type"
- 4. Click on "Add New" to add the HSBC Credit Card steps 4 and 5 are a onetime setup
- 5. On the "Payees & Cards" page, enter details as below:

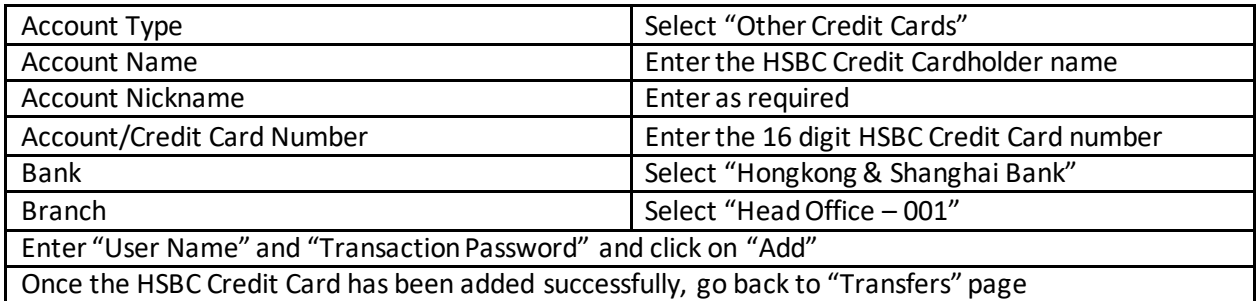

- 6. Select the account you wish to transfer money from / the debit account
- 7. Select "Other Credit Cards Daily limit Rs. 250,000/-" under "Transfer Type"
- 8. Enter the amount you wish to transfer under "Transfer Amount"
- 9. Enter any remarks as required under "Transfer Remarks"
- 10. Select the HSBC Credit Card number you wish to transfer money to under "Other Credit Card Number"
- 11. Click "Proceed" and continue until you receive a confirmation screen on the transfer being completed / successful.